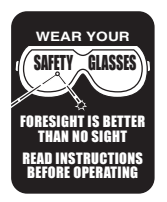

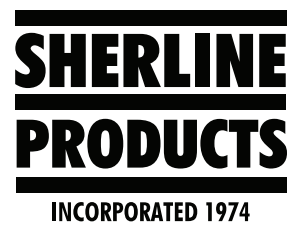

# **How to Change the MASSO User and Admin Password Instructions**

# **How to Change the User and Admin Password**

All customers will receive a sheet with their Board Ser#, User Password, and Setup Page Password (see Figure 1).

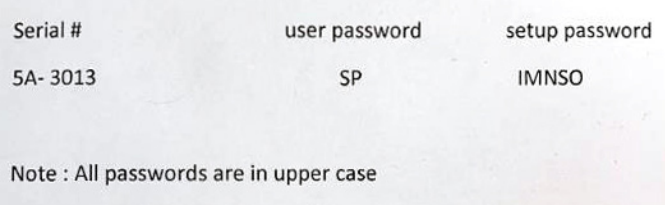

#### *FIGURE 1*

In addition to this page, there is a sticker on the bottom of the controller base that has the Board Ser#, and the User Password on it (see below).

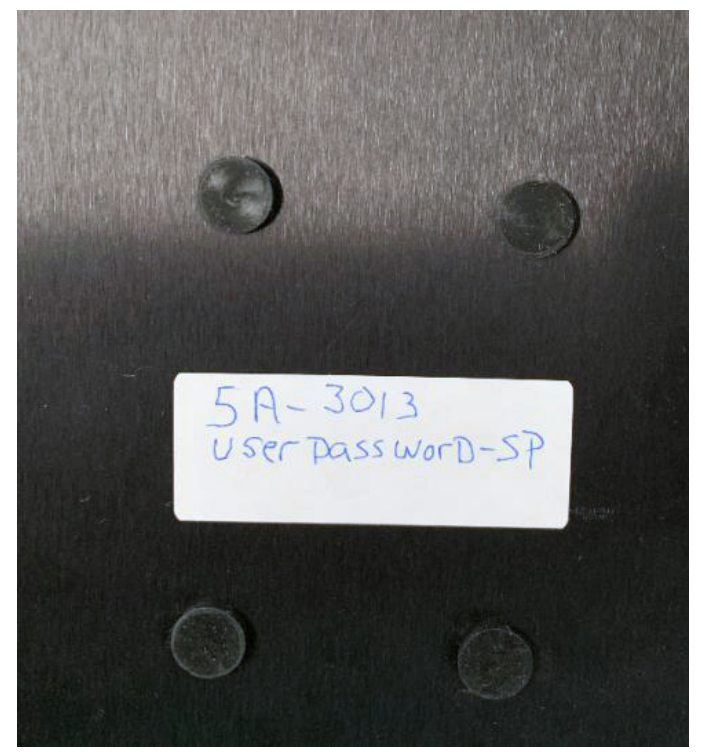

*FIGURE 2—Save this information for future software upgrades and possible reinstall of the software.*

- 1. To change the User Password:
	- A. In the User Password box, enter the original password (SP).
	- B. Click on the Change Password box; this puts a check mark in box (see Figure 3).

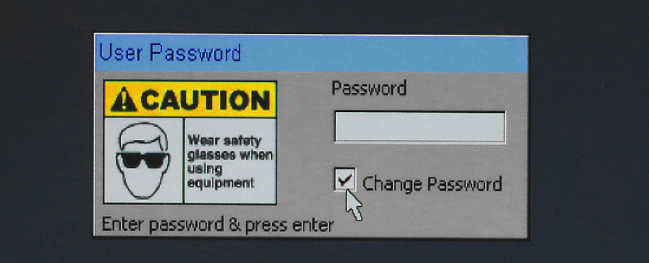

# *FIGURE 3*

- C.In New Password box enter your new password  $(\_ \_ \_ )$ . (UPPER CASE LETTERS).
- D.In the Confirm Password box, enter your new password again  $(\_ \_ \_ \_$ .

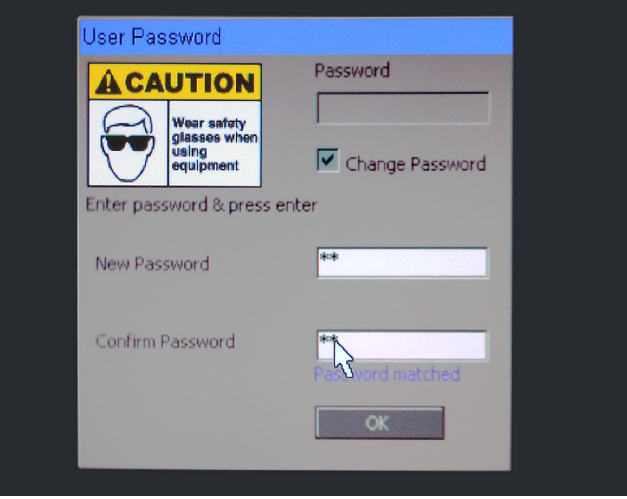

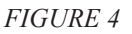

E. Press the Enter key on the keyboard or click OK.

- 2. To change the Admin Password (setup page):
	- A. In the User Password box, enter the old password.
	- B. Click on the Change Password box; this puts a check mark in box (see Figure 5).

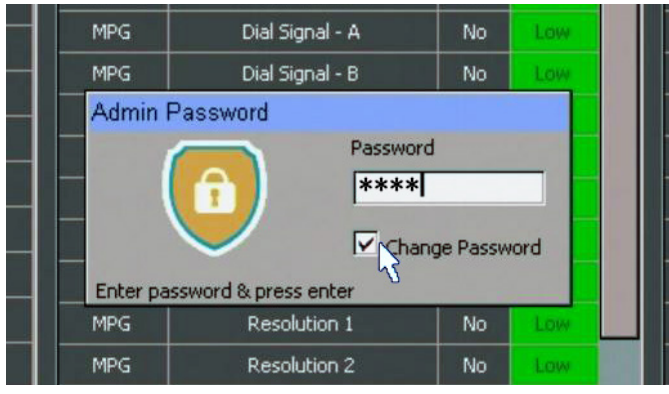

#### *FIGURE 5*

- C. In the New Password box, enter your new password  $(- - - -).$
- D. In the Confirm Password box, enter your new password again (- - - -).

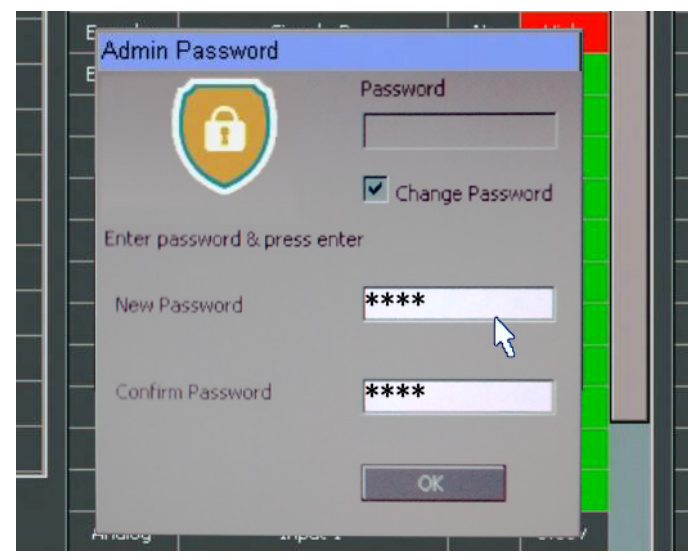

### *FIGURE 6*

E. Press the Enter key on the keyboard or click OK.

**NOTE:** All passwords are in UPPER case.

Thank you, Sherline Products Inc.